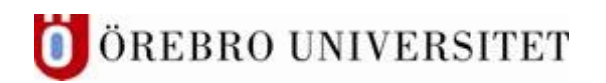

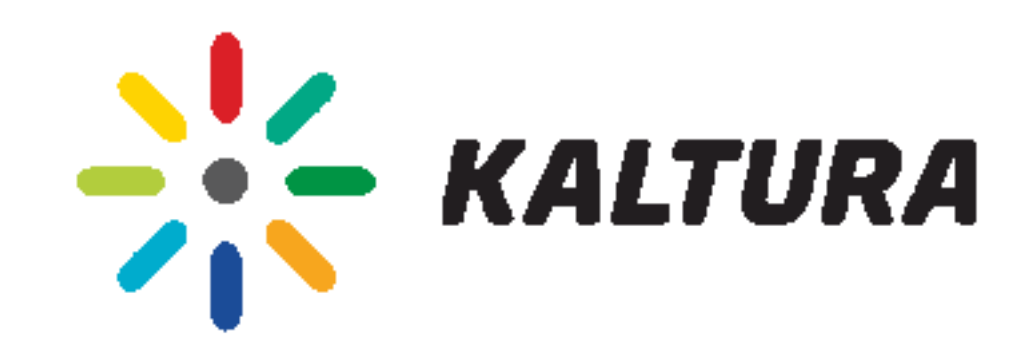

# Kom igång med Kaltura Capture

## - ett verktyg för inspelningar

#### Innehåll

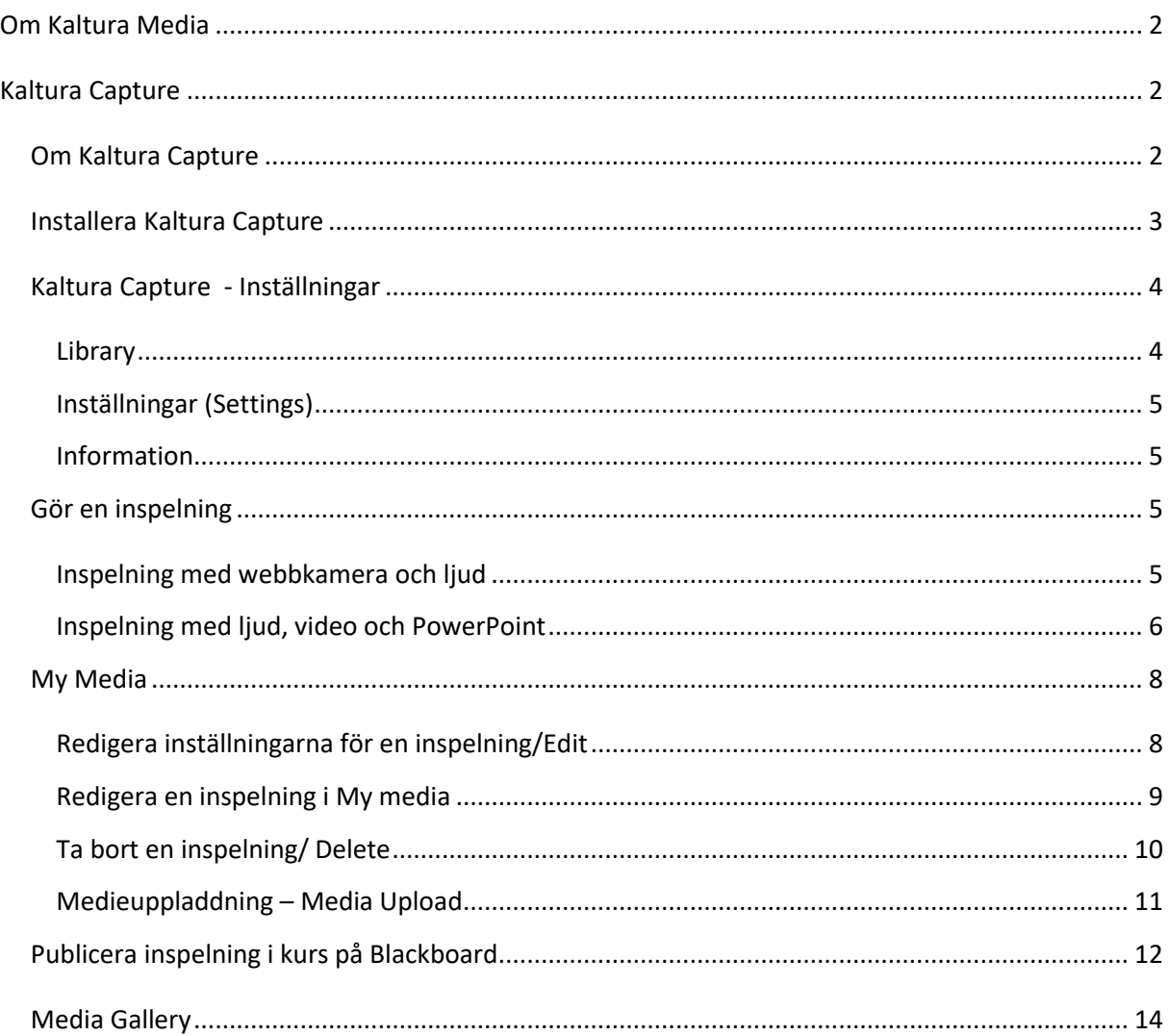

## <span id="page-1-0"></span>**Om Kaltura Media**

Kaltura Media är en funktion i Blackboard där mediefiler kan läggas in i kurser. Kaltura ger möjlighet till inspelning av datorns skrivbord och även inspelning med webbkamera.

Kaltura har en egen organisation i Blackboard, Kaltura Media. Här finner du bl.a. länkar till

- My Media, ditt eget utrymme på Kaltura.
- Faculty Repository, en plats där alla inspelningar som lärare valt att dela ut till alla anställda på universitetet listas.
- Manualer, instruktionsfilmer, FAQ, finns på Inforum, under Våra system och Sunet Play Kaltura

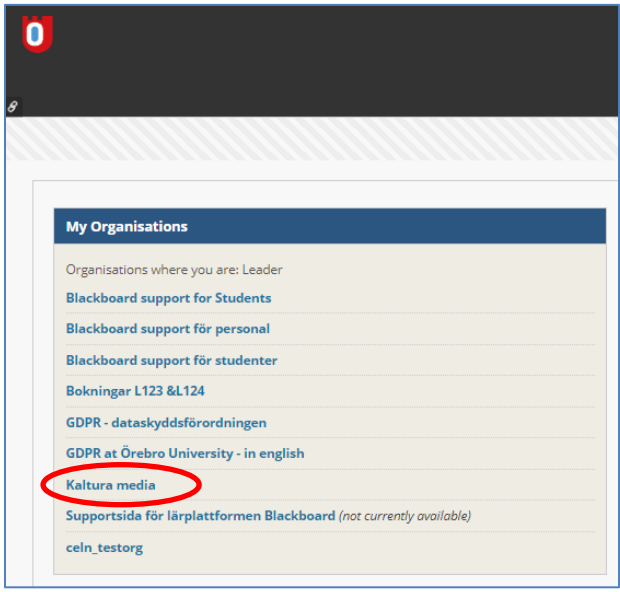

Ytterligare information om My Media finner du längre fram i detta dokument.

## <span id="page-1-1"></span>**Kaltura Capture**

#### <span id="page-1-2"></span>**Om Kaltura Capture**

Kaltura Capture är ett program som installeras på din dator. Med detta kan du enkelt göra inspelningar, vilka sedan kan publiceras i Blackboard. Flera olika typer av inspelningar kan göras.

- Ljud, webbkamera och PowerPoint
- Skärminspelning och ljud
- Skärminspelning, webbkamera och ljud
- Webbkamera och ljud
- Enbart ljud

Kaltura Capture kan startas från Blackboard eller direkt från skrivbordet.

## <span id="page-2-0"></span>**Installera Kaltura Capture**

Logga in i Blackboard gå till organisationen Kaltura media och modulen My media.

Klicka på knappen Add New och välj Kaltura Capture. (Record a Presentation leder till den gamla spelaren)

På sidan som öppnas, klicka på Download for Windows om du har PC alternativt Download for Mac.

**Om du använder Windows:** Spara installationsfilen på din dator. Påbörja installationen genom att klicka på installationsfilen.

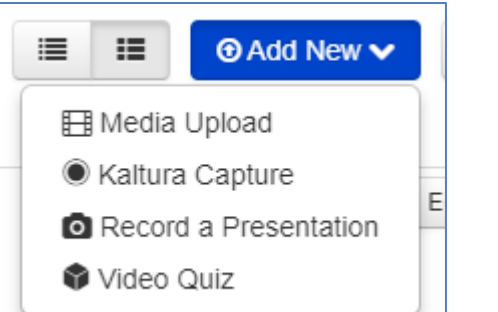

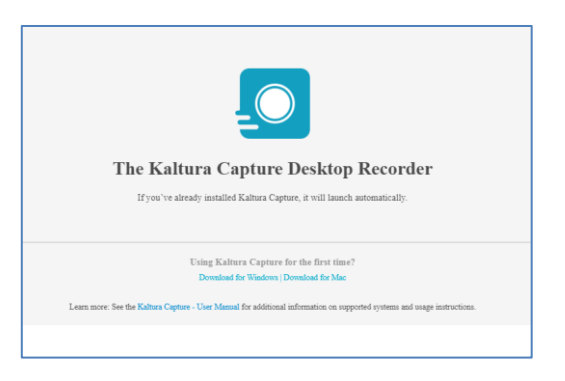

**Om du använder Mac**: Dra Kaltura Capture till Applications/Program.

När installationen är klar visas ett meddelande som informerar om att den första programstarten av Kaltura Capure måste göras via Blackboard.

Klicka på *OK* och du kommer tillbaks till Blackboard.

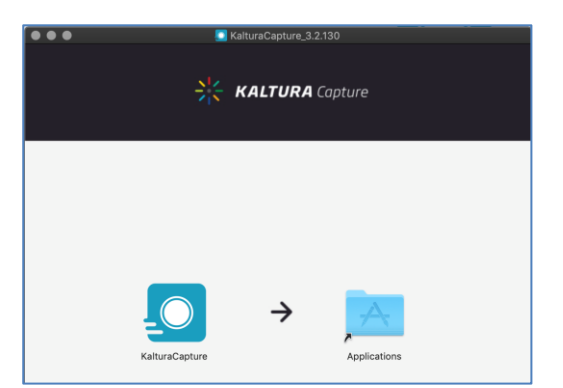

#### **Starta Kaltura Capture**

- via ikonen på datorns skrivbord eller
- via Blackboard (organisationen Kaltura Media/ My Media/ knappen Add new/Kaltura Capture)

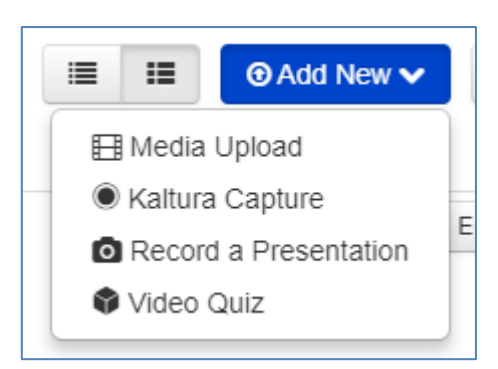

## <span id="page-3-0"></span>**Kaltura Capture - Inställningar**

Den nya spelaren ger möjlighet till att spela in dig själv via webbkamera och en presentation eller skärminspelning.

Nedan ges en kortfattad beskrivning av de olika inställningsmöjligheterna.

På första bildskärmsikonen kan du välja pilen uppåt. Generic PnP Monitor spelar in bildskärmen, om du vill spela in en PowerPoint presentation får du starta presentationen först. Vill du göra en skärminspelning med ljud, väljer du bildskärm och mikrofon. Vill du även ha med webbkameran med ditt ansikte får du välja webbkamera:

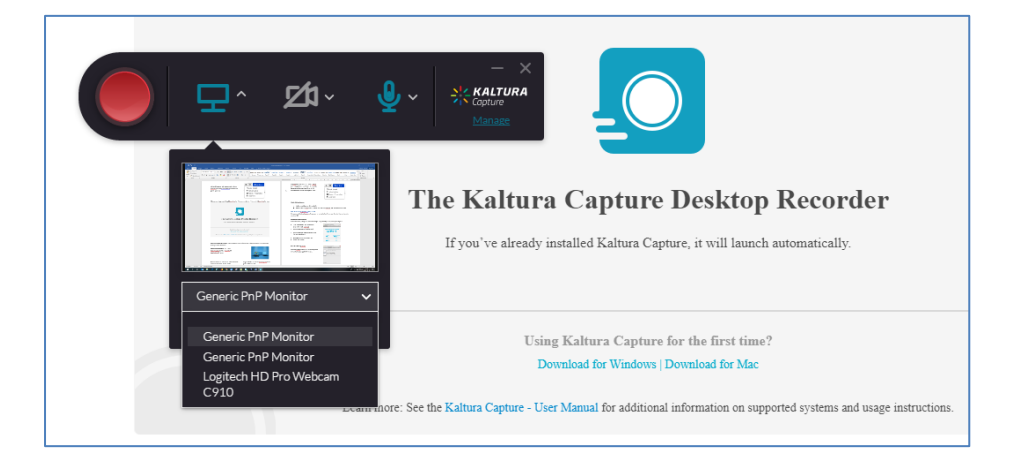

#### <span id="page-3-1"></span>**Library**

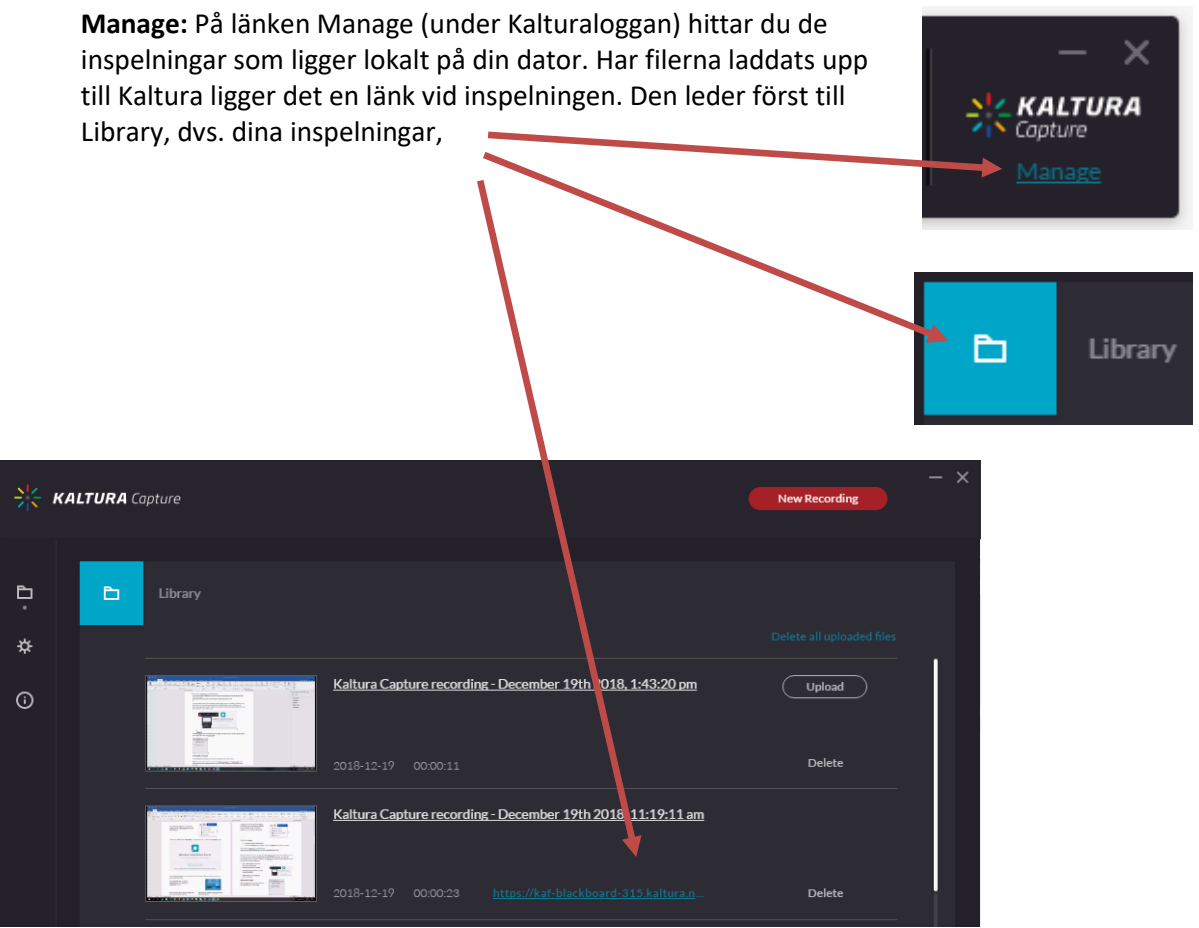

#### <span id="page-4-0"></span>**Inställningar (Settings)**

På inställningsfliken (Settings) kan du reglera inställningarna för programmet:

- Camera recording quality: 480p, 720p och 1080p
- Screen recordning quality: 480p, 720p och 1080p
- Record system audio: yes & no
- Recording name prefix (standardnamnet som anges för inspelningen)
- Highlight Cursor (om markören ska markeras extra tydligt)
- Det finns även möjlighet att samla loggar, vilka kan användas vid ev felsökning av programmet.

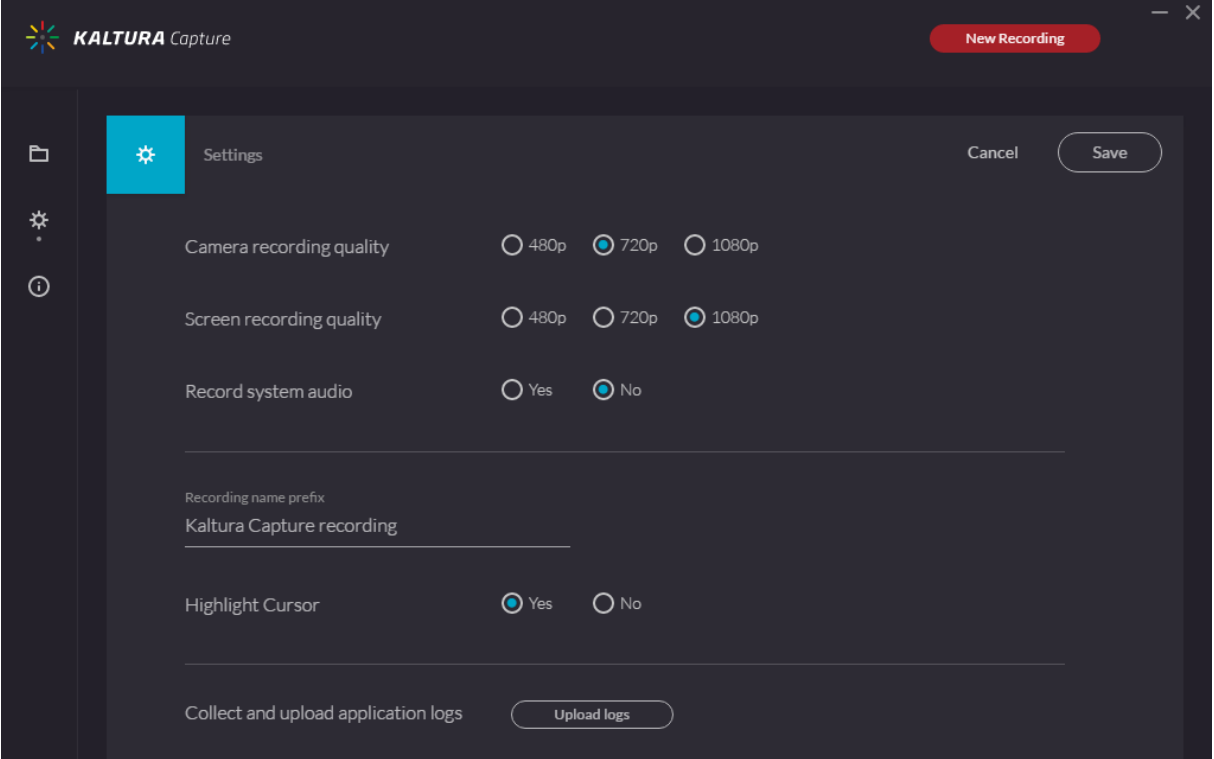

#### <span id="page-4-1"></span>**Information**

Ger dig bl.a. information om inloggad användare, programmets versionsnummer.

## <span id="page-4-2"></span>Gör en inspelning

ര Information

Du rekommenderas att inte göra dina inspelningar längre än 10-15 minuter. Har du en längre föreläsning dela upp den i flera kortare inspelningar.

#### <span id="page-4-3"></span>**Inspelning med webbkamera och ljud**

#### Starta Kaltura Capture

När inställningarna är gjorda avseende, skärminspelning, presentationsinspelning, webbkamera och audio kan du börja att spela in.

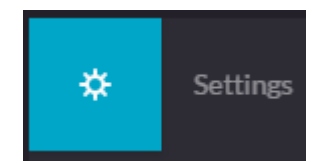

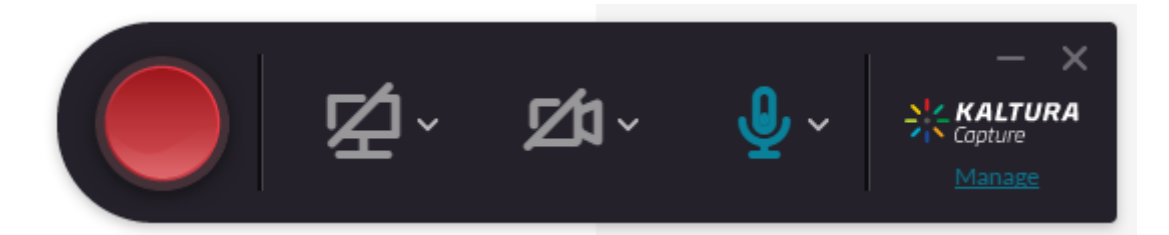

Klicka på den röda knappen startar automatiskt efter ca 2-3 sekunder med en nedräkning från 2.

Klicka på den röda knappen om du vill pausa inspelningen eller klicka på fyrkanten för att avsluta inspelningen när den är klar.

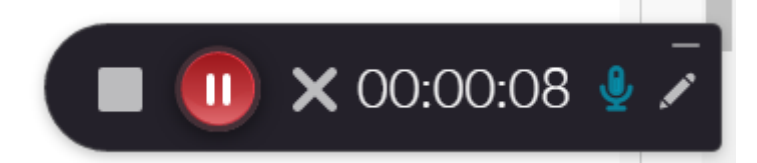

I fönstret som nu öppnas har man möjlighet att redigera namnet på inspelningen och ange en beskrivning samt lägga in taggar så materialet blir sökbart. När du är klar, klicka på antingen Save, då sparas inspelningen lokalt på datorn, eller Save & Upload, då laddas filmen upp till Kaltura (NorduNet) och kan därefter läggas in i kurserna på Blackboard.

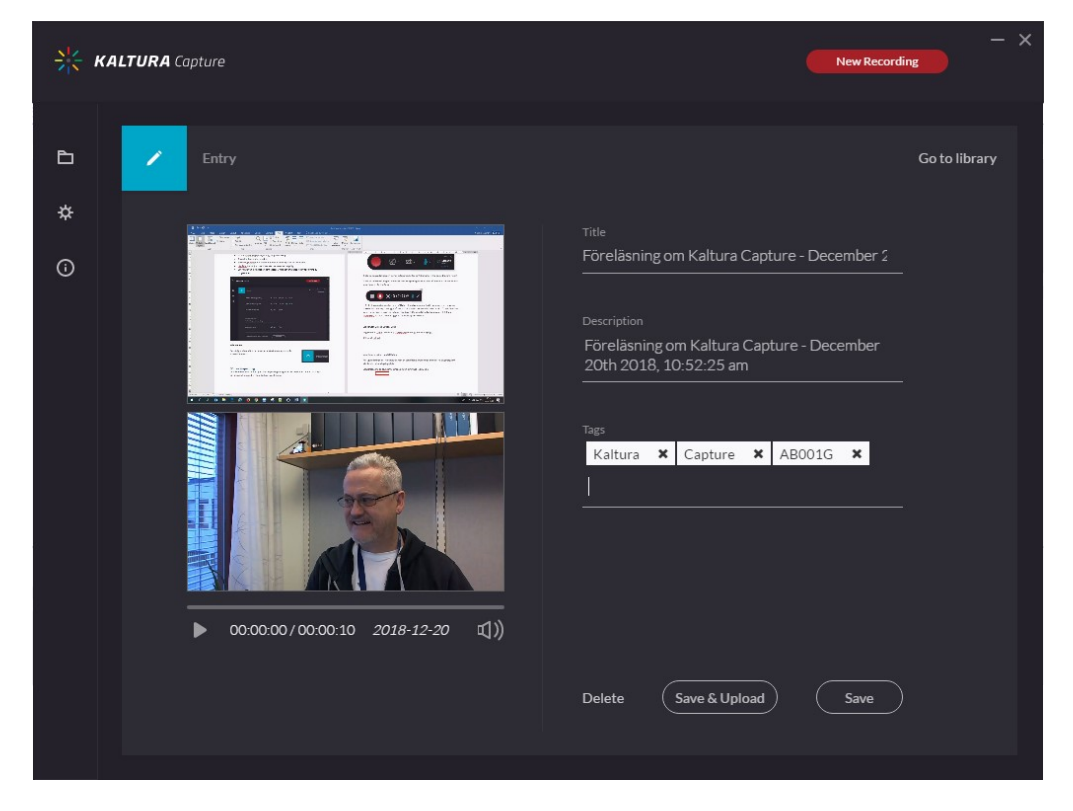

#### <span id="page-5-0"></span>**Inspelning med ljud, video och PowerPoint**

Starta Kaltura Capture. Starta sedan din presentation. Se så att presentationen kommer upp i det första miniatyrfönstret. I det andra fönstret kan du välja din webbkamera om du vill. Mikrofonen är viktig att du anger den bästa mikrofonen som oftast är USB ansluten. Använd helst inte den inbyggda mikrofonen i datorskärmen.

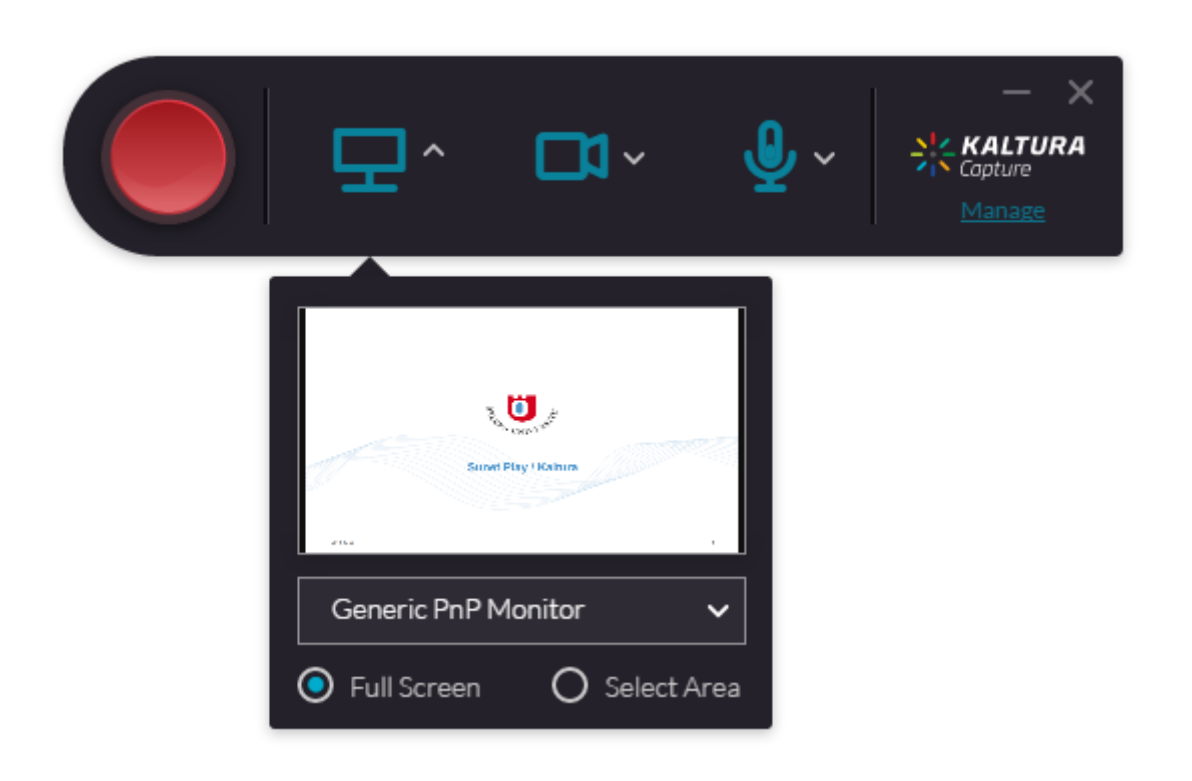

Efter avslutad inspelning kan du ladda upp inspelningen till Kaltura

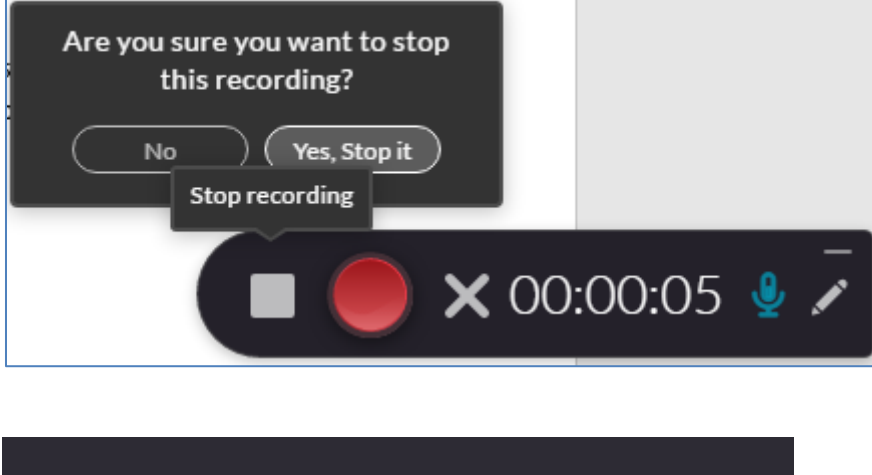

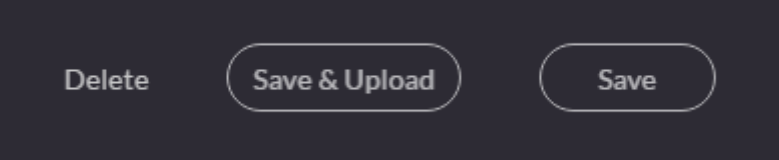

Klicka på något av alternativen, Delete, Save and Upload eller Save.

När uppladdningen är klar visas får man en bekräftelse. Inspelningen filen är nu tillgänglig i My Media, din privata lagringsplats.

**OBS!** Det kan ta en stund innan inspelningen blir synlig i My Media.

## <span id="page-7-0"></span>**My Media**

Alla inspelningar som du spelar in och laddar upp till Kaltura sparas i My Media, en privat lagringsplats, som endast du har åtkomst till.

#### **Vad kan jag göra i My Media?**

- Göra nya inspelningar/ Add new
- Redigera befintliga inspelningar/Edit
- Ta bort inspelningar som inte är publicerade/ Delete
- Publicera inspelningar/ Actions  $\rightarrow$  Publish

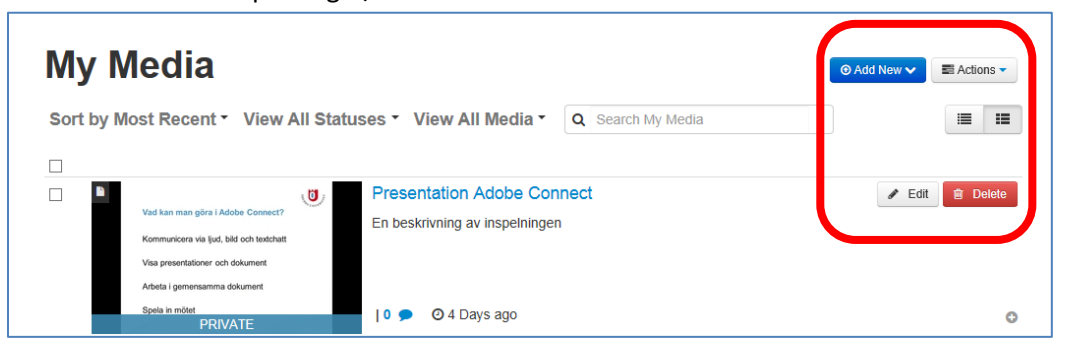

#### <span id="page-7-1"></span>**Redigera inställningarna för en inspelning/Edit**

När du klickat på knappen Edit öppnas en sida. På denna finns ett antal flikar:

- Details
	- $\circ$  Här kan man redigera den information som man angav i samband med att inspelningen skapades; t ex namn, taggar etc.
- Options
	- o Går att ställa in så alla kan göra klipp från videon
- Collaboration
	- o Här kan du dela behörigheter för din inspelning med andra användare i systemet.
		- Co- editor, vilket ger användaren möjlighet att redigera inspelningens egenskaper
		- Co-publisher, vilket ger användaren behörighet att publicera inspelningen.
- Thumbnails
	- o Det finns även möjlighet att skara egna, anpassade thumbnails. En thumbnail är en bild som visas innan uppspelningen av inspelningen börjar.
- Captions
	- o Det finns möjlighet att ladda upp filer för undertexter till inspelningen. Filen måste vara i något av formaten srt eller dfxp. För ytterligare information om textning, se separat dokument, Undertexter till inspelningar – Captions.
- Timeline
	- o Här kan man skapa och redigera kapitel i sin presentation. Genom att använda kapitel gör man det lättare för tittarna att hitta i inspelningen.

#### <span id="page-8-0"></span>**Redigera en inspelning i My media**

My media erbjuder begränsade möjligheter för redigering. Gå till organisationen Kaltura media i Blackboard, välj därefter My media. Välj sedan inspelningen som du vill editera genom att klicka på knappen Edit.

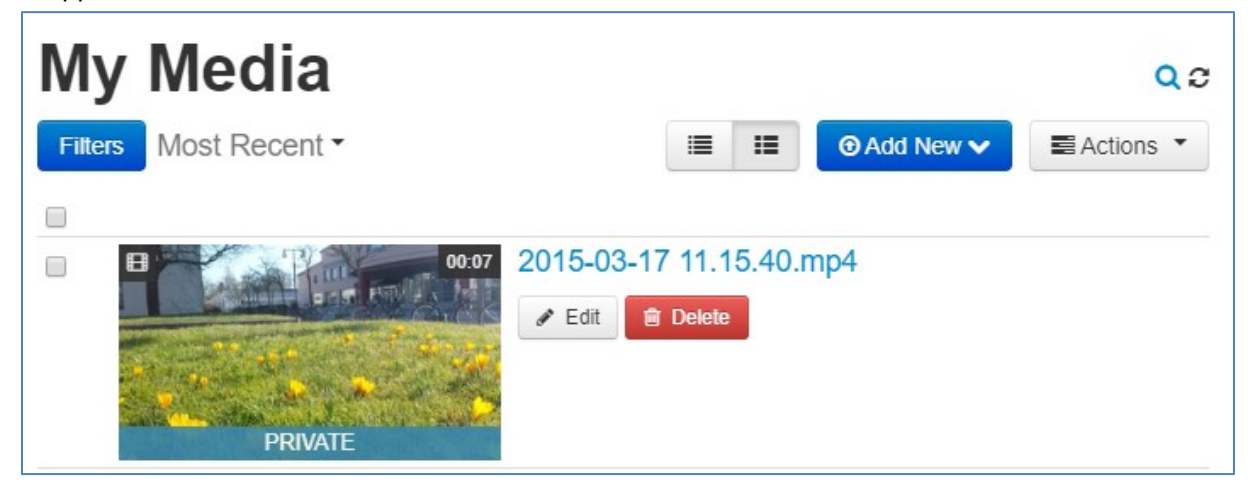

Välj sedan knappen Launch Editor:

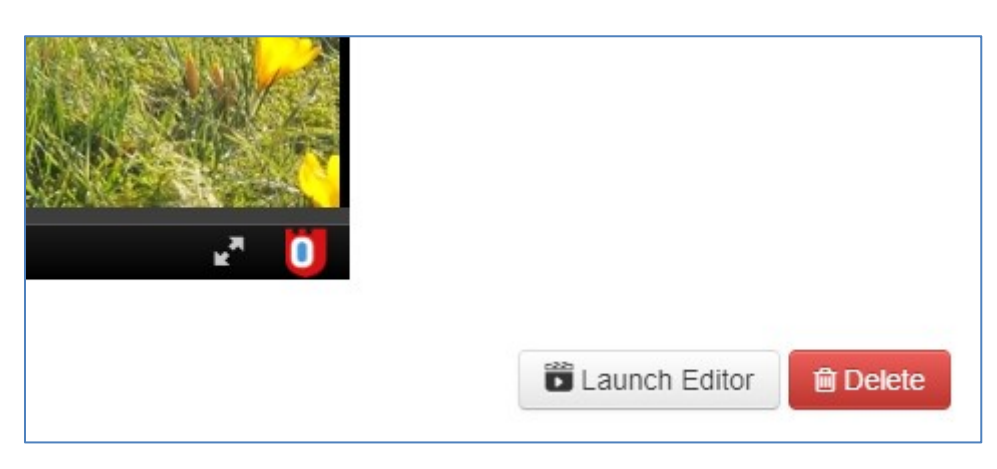

#### Då kommer du till Kalturas videoeditor:

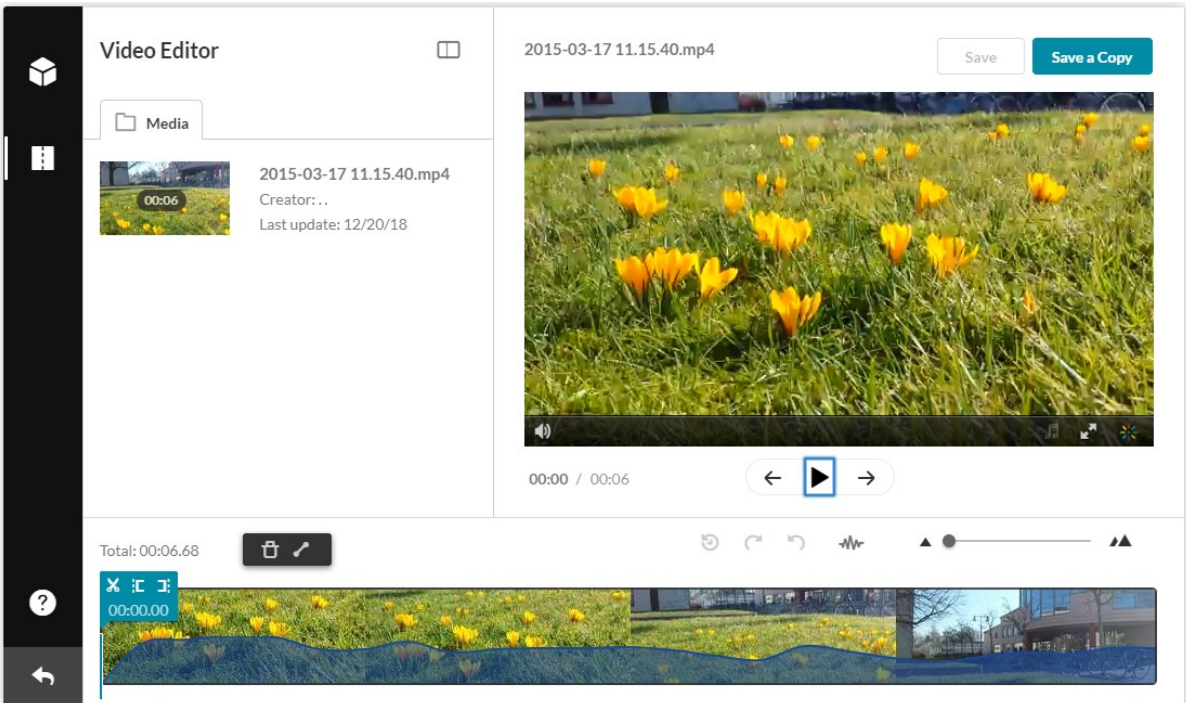

Det finns möjlighet att klippa i inspelningen via symbolerna i den blåa rutan, om man ångrar sig finns det en ångraknapp ovanför själva videofilen.

Om man gör redigeringen och väljer Save görs ändringen i originalfilen, du får då en varning att du skriver över originalfilen. Om man däremot väljer Save a Copy görs ändringen i en kopia av inspelningen.

#### <span id="page-9-0"></span>**Ta bort en inspelning/ Delete**

Man kan endast ta bort en inspelning som inte är publicerad/ published. För att kunna ta bort en inspelning som är publicerad måste den tas bort från de platser i systemet där den är publicerad.

För att se i vilka gallerier en inspelning är publicerad, klicka på ikonen med ett plustecken

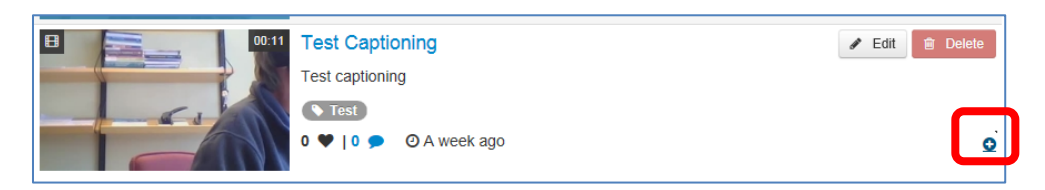

Kurserna, i vilkas gallerier inspelningen är tillgänglig, listas i anslutning till ikonen.

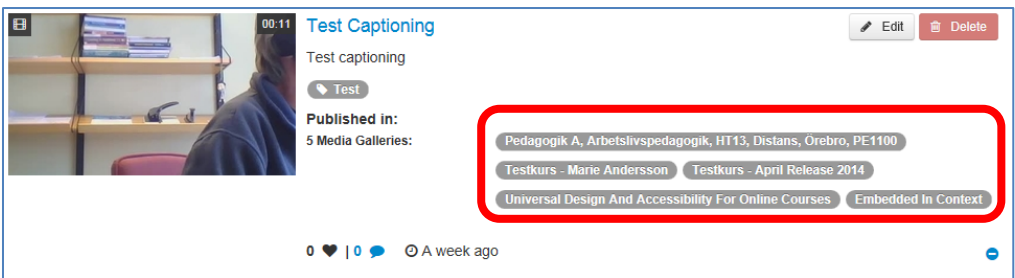

- För att ta bort publiceringar, markera kryssrutan till vänster om inspelningen
- Klicka på knappen Actions, uppe till höger
- Välj Publish
- Avbocka de kursplatser, där inspelningen inte längre ska vara tillgänglig. För att kunna radera filen måste samtliga publiceringar tas bort.
- Klicka på Save
- Klicka på knappen Actions, uppe till höger
- Välj Delete
- I dialogrutan som öppnas, klicka på Delete för att bekräfta borttagning av fil.
- Filen är nu borttagen från systemet och kan INTE återskapas.

#### <span id="page-10-0"></span>**Medieuppladdning – Media Upload**

Det här alternativet används när du har en mediefil sparad, på t ex din dator, som ska laddas upp.

I Blackboard på fliken organisationen Kaltura Media, klicka på länken My Media

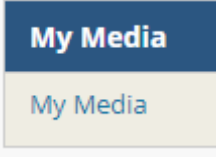

Klicka på knappen Add New, välj sedan alternativet Media Upload

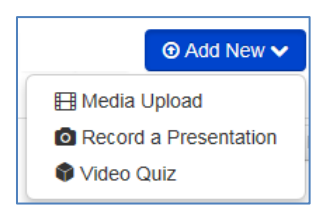

Klicka sedan på knappen Choose a file to upload.

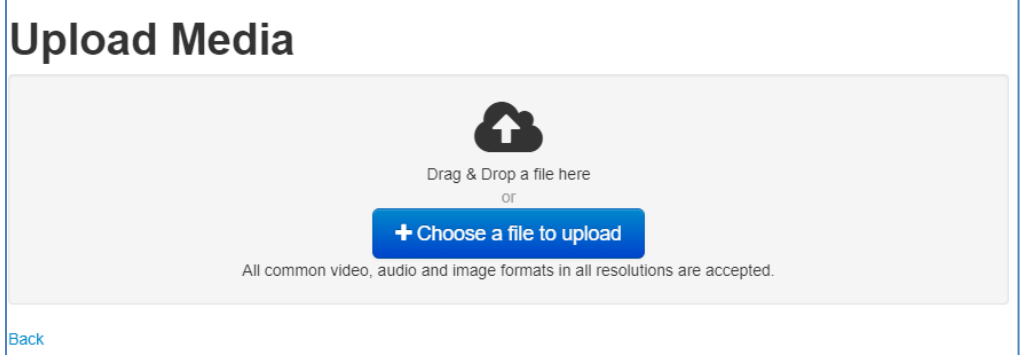

Statusfältet indikerar hur uppladdningen fortgår.

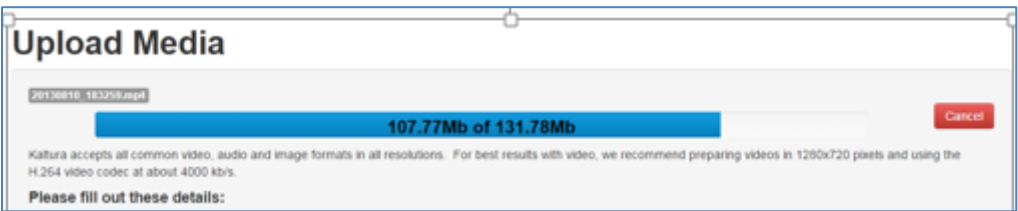

När uppladdningen är klar indikeras detta med en grön stapel och texten "Upload completed".

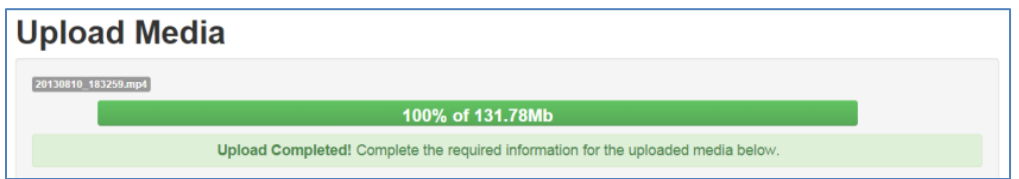

Fyll i informationen

- **Name**: Namnet på inspelningen
- **Description**: En längre beskrivning av inspelningen
- **Tags**: Ange ord som beskriver föreläsningen. Ange t ex kurskod och användarnamn, för att underlätta sökning.
- Klicka på Save

Inspelningen sparas nu i My Media, vilket är din egna privata lagringsplats.

## <span id="page-11-0"></span>**Publicera inspelning i kurs på Blackboard**

Gå till den plats i kursen där du vill publicera inspelningen. Klicka på knappen Konstruera innehåll och välj sedan Kaltura Media.

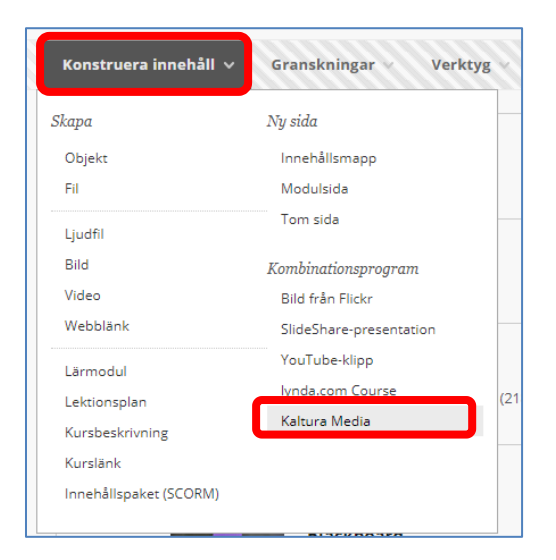

#### Sidan My Media öppnas

Vid önskad inspelning, klicka på knappen Select

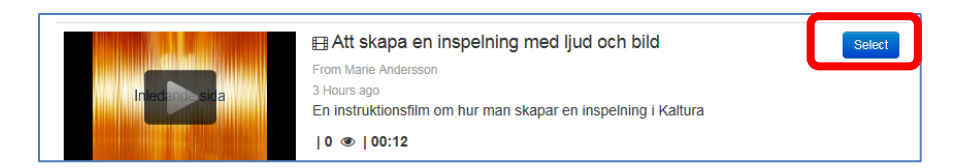

Ange en titel och eventuellt en beskrivning (description).

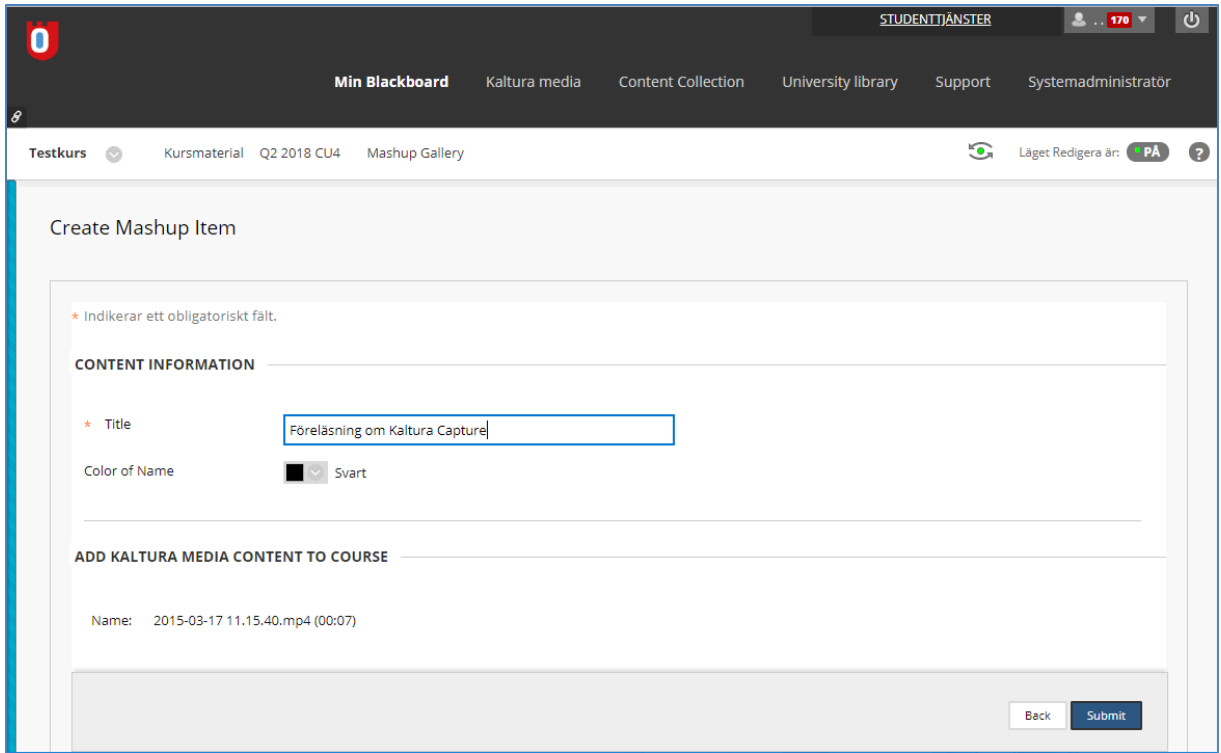

## Klicka på Submit

Inspelningen är nu publicerad i kursen

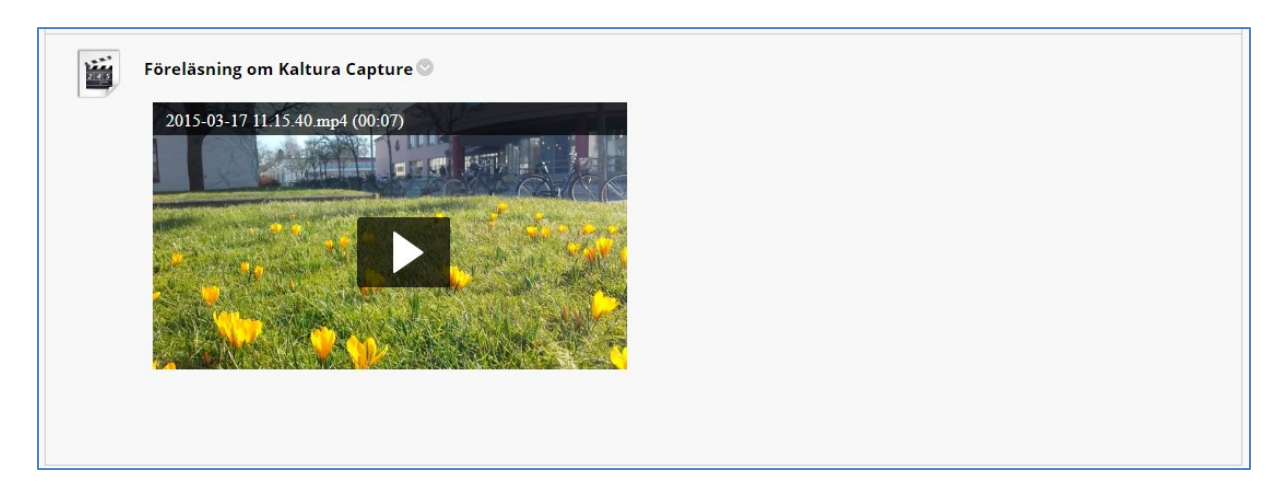

## <span id="page-13-0"></span>**Media Gallery**

Media Gallery är ett kursverktyg avsett för lärare. Här listas alla inspelningar som lärare i kursen valt att publicera där. Media Gallery hittar man under Kurshantering/ Kursverktyg/ Media Gallery. Inspelningarna som ligger i Media Gallery kan publiceras på önskad plats i kursen.

**OBS!** Om inspelningen endast ligger i Media Gallery är den INTE synlig för studenter, endast för lärare.

Lägga till en mediefil i Media Gallery

- Gå till My Media
- I anslutning till önskad mediefil, klicka på knappen Edit
- Kontrollera att fälten Description och Tags är ifyllda. Om inte, fyll i dessa och klicka sedan på Save
- Klicka på Go To Media
- Klicka på Actions och välj därefter Publish
- Markera kryssrutan framför det/ de Media Galleries du vill lägga till filen i.
- Klicka på Save

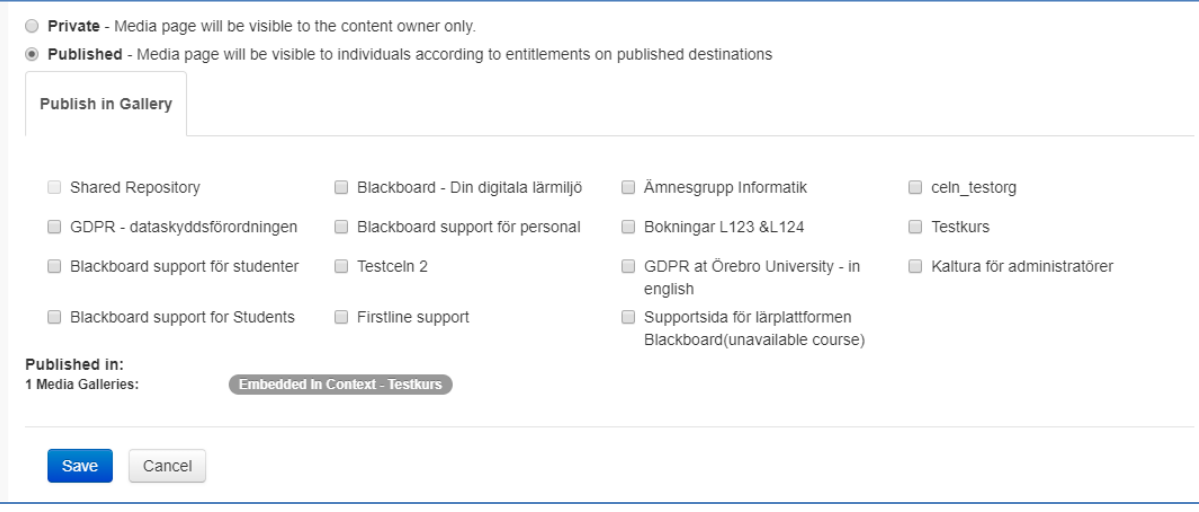